SSU5000A **系列 机械开关** SSU5000A Series Mechanical Switch

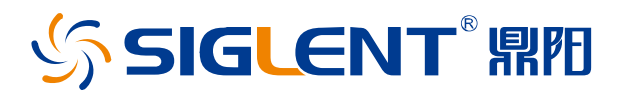

用户手册 UserManual

UM10051\_02A

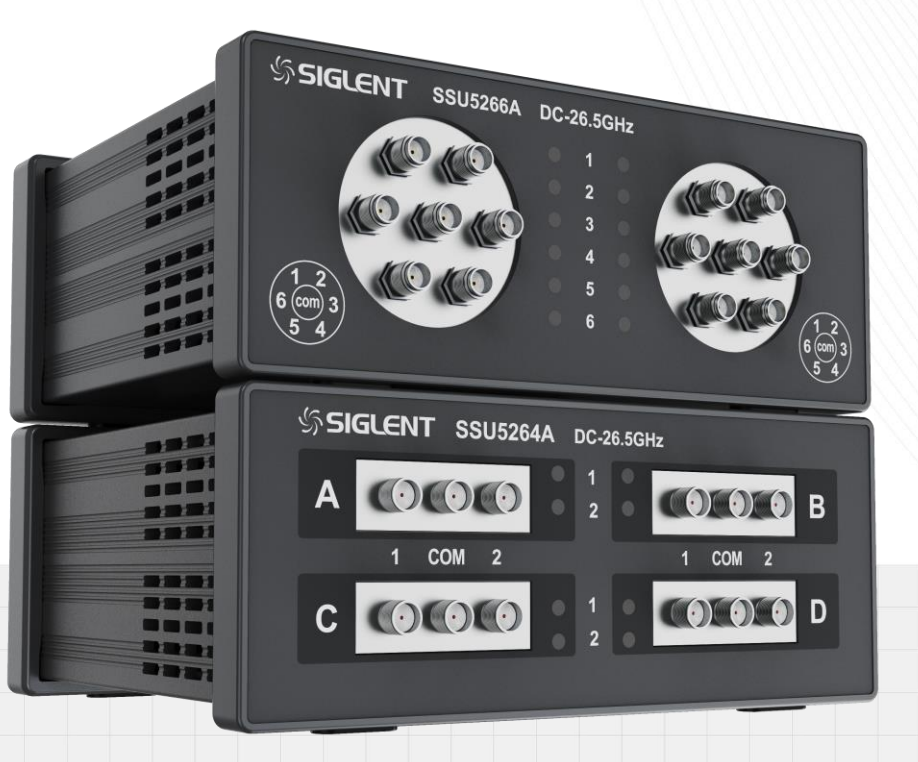

# 深圳市鼎阳科技股份有限公司

### <span id="page-2-0"></span>**版权和声明**

版权

深圳市鼎阳科技股份有限公司版权所有

### 商标信息

**SIGLENT** 是深圳市鼎阳科技股份有限公司的注册商标

声明

- 本公司产品受已获准及尚在审批的中华人民共和国专利的保护。
- · 本公司保留改变规格及价格的权利。
- · 本手册提供的信息取代以往出版的所有资料。
- · 未经本公司同意,不得以任何形式或手段复制、摘抄、翻译本手册的内容。

产品认证

**SIGLENT** 认证本产品符合中国国家产品标准和行业产品标准,并进一步认证本产品符合其他国际标准组织 成员的相关标准。

联系我们

深圳市鼎阳科技股份有限公司

地址:广东省深圳市宝安区 68 区安通达工业园四栋&五栋

服务热线:400-878-0807

E-mail: [support@siglent.com](mailto:support@siglent.com)

网址: [http://www.siglent.com](http://www.siglent.com/)

# **目录/Category**

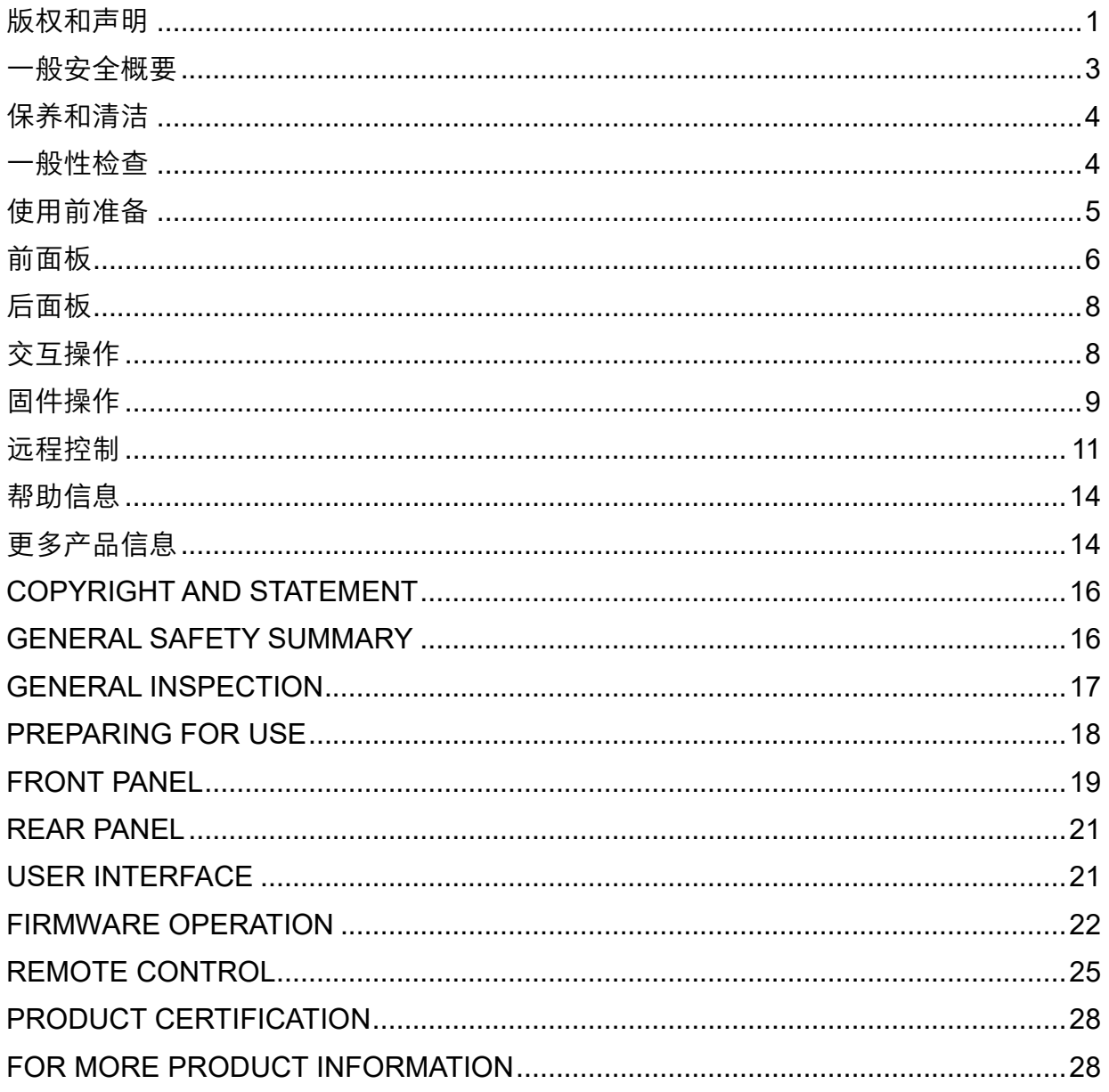

### <span id="page-4-0"></span>**一般安全概要**

了解下列安全性预防措施,以避免人身伤害,并防止本产品或与其相连接的任何其它产品受到损坏。为了避 免可能发生的危险,请务必按照规定使用本产品。

- 只有合格的技术人员才可执行维修程序
- 防止火灾或人身伤害
- 使用适当的电源线 只可使用所在国家认可的本产品专用电源线。
- 将产品接地 本产品通过电源线接地导体接地。为了防止电击,接地导体必须与大地相连。在与本产品输 入或输出终端连接前,请务必将本产品正确接地。
- 正确连接信号线 信号地线与地电势相同,请勿将地线连接到高电压上。在测试过程中,请勿触摸裸露的 接点和部件。
- 查看所有终端的额定值 为了防止火灾或电击危险,请查看本产品的所有额定值和标记说明。在连接产品 前,请阅读本产品手册,以便进一步了解有关额定值的信息。
- 怀疑产品出现故障时,请勿操作 如怀疑本产品有损坏,请让合格的维修人员进行检查。
- 避免电路外露 电源接通后请勿接触外露的接头和元件。
- 勿在潮湿环境下操作
- 勿在易燃易爆环境中操作
- 保持产品表面清洁和干燥

### <span id="page-5-0"></span>**保养和清洁**

保养:

存放或放置仪器时,请勿长时间受阳光直射。

清洁:

请根据使用情况经常对仪器进行清洁。

方法如下:

1. 使用质地柔软的抹布擦拭仪器和接头外部的浮尘。

2. 使用一块用水浸湿的软布清洁仪器,请注意断开电源。如要更彻底地清洁,可使用 75%异丙醇的水溶剂。 注意:为避免损坏仪器,请勿使用任何腐蚀性试剂或清洁试剂,请勿将其置于雾气、液体或溶剂中。在重新 通电使用前,请确认仪器已干燥,避免因水分造成电气短路甚至人身伤害。

### <span id="page-5-1"></span>**一般性检查**

当您得到一台新的仪器时,建议您按以下方式逐步进行检查。

·查看是否存在因运输问题而造成的损坏

如发现包装箱或泡沫塑料保护垫严重破坏,请先保留,直到整机和附件通过电性和机械性测试。

·检查整机

如果发现仪器外部损坏,请与负责此业务的 **SIGLENT** 经销商或当地办事处联系,**SIGLENT** 会安排维修或更 换新机。

·检查附件

关于提供的附件明细,在"装箱单"中已有详细的说明,您可以参照此检查附件是否齐全。如发现附件有缺 少或损坏,请与负责此业务的 **SIGLENT** 经销商或当地办事处联系。

<span id="page-6-0"></span>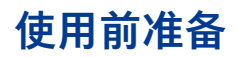

4 外观尺寸

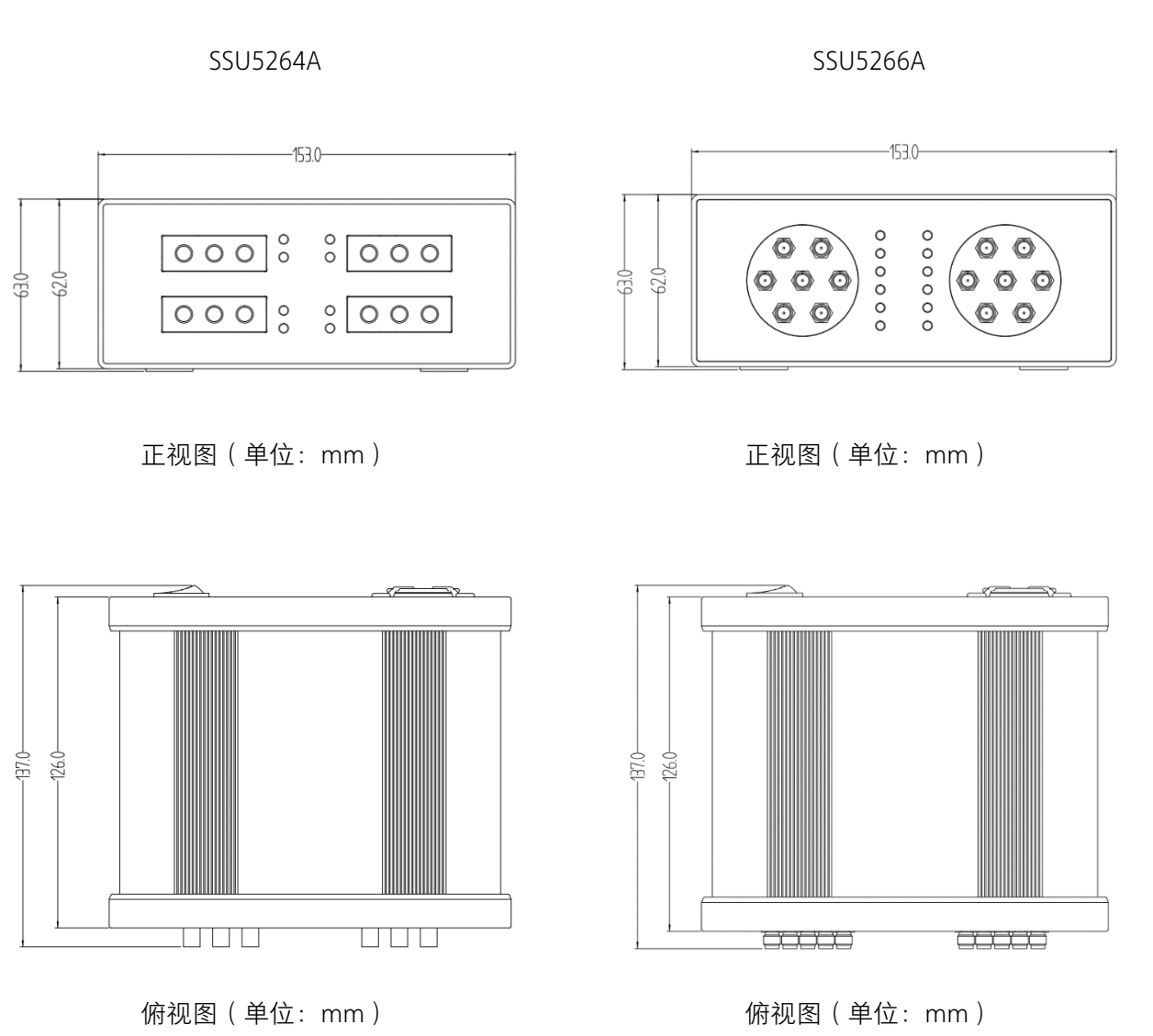

### 4 连接电源

设备可输入直流电源的规格为: 12V, 2A, 请使用附件提供的电源适配器将本产品与电源连接。

### <span id="page-7-0"></span>**前面板**

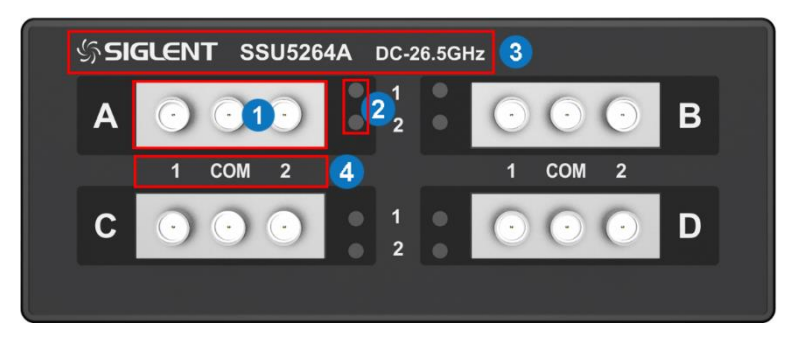

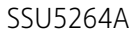

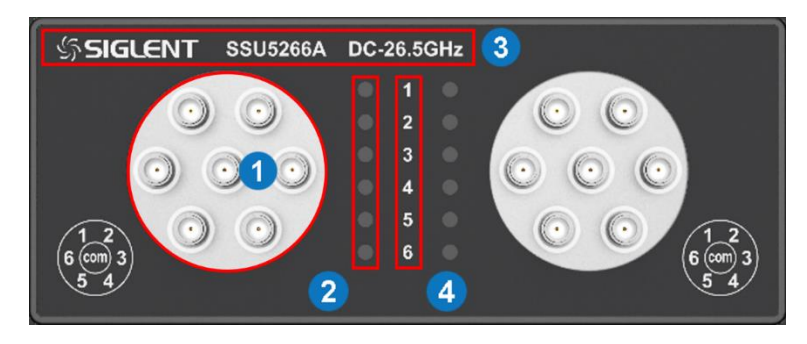

SSU5266A

- 1. 射频接头 射频接头 SSU5264A\*4 组(A-D),5266A\*2 组(A,B)
- 2. 指示灯 绿色,表示接通到哪一端
- 3. 型号标签 型号和工作频率范围
- 4. 图示 图示说明相应接头连通时指示灯应当出现的颜色

### 4 前面板功能模块说明

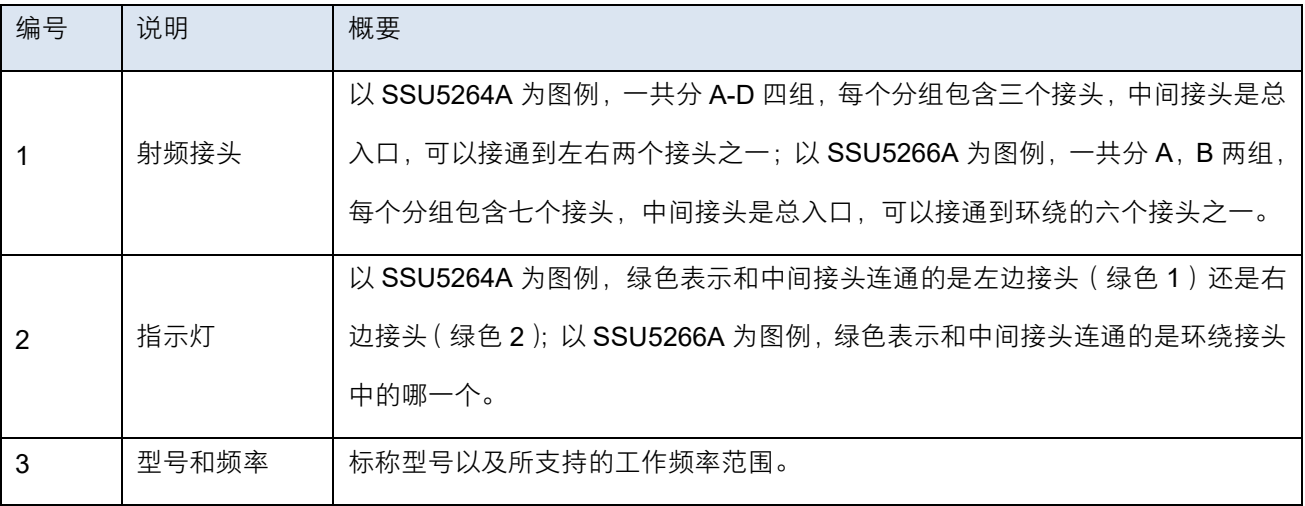

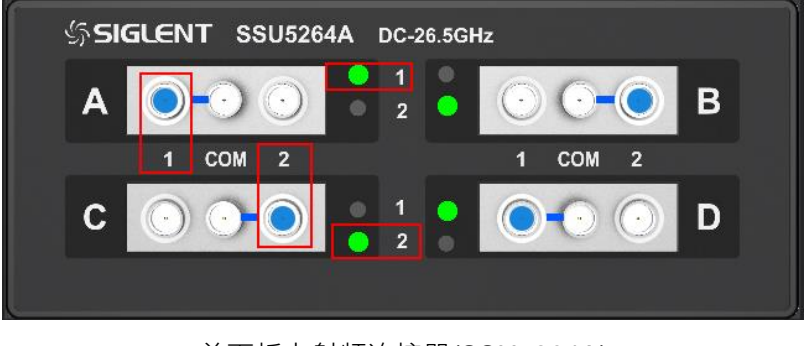

前面板上射频连接器(SSU5264A)

- 4组一共12个射频接头,每个分组都是独立控制的一分二开关。
- 使用过程中 SPDT 开关中间接头会连接至左边或右边接头, 此时指示灯点亮颜色, 绿色 1 选通左边, 绿 色 2 选通右边。

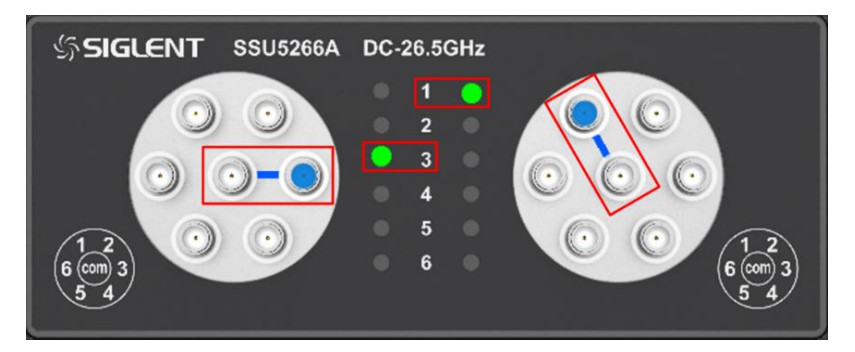

前面板上射频连接器(SSU5266A)

- 2组一共14个射频接头,每个分组都是独立控制的一分六开关。
- 使用过程中 SP6T 开关中间接头会连接至环绕的六个接头之一, 此时该接头的指示灯点亮颜色。

<span id="page-9-0"></span>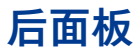

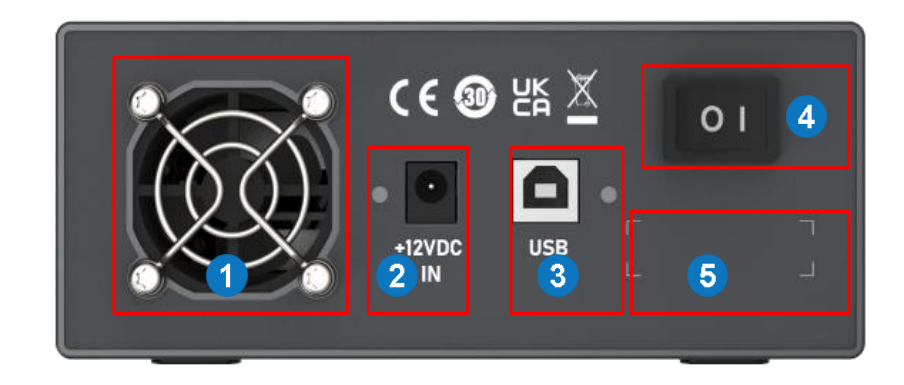

- 1. 风扇
- 2. DC 电源输入端 12V 直流供电接口,

1.25A 最大电流

- 3. USB 接口 用于和主机连接
- 4. 电源开关
- 5. 序列号

4 后面板功能模块说明

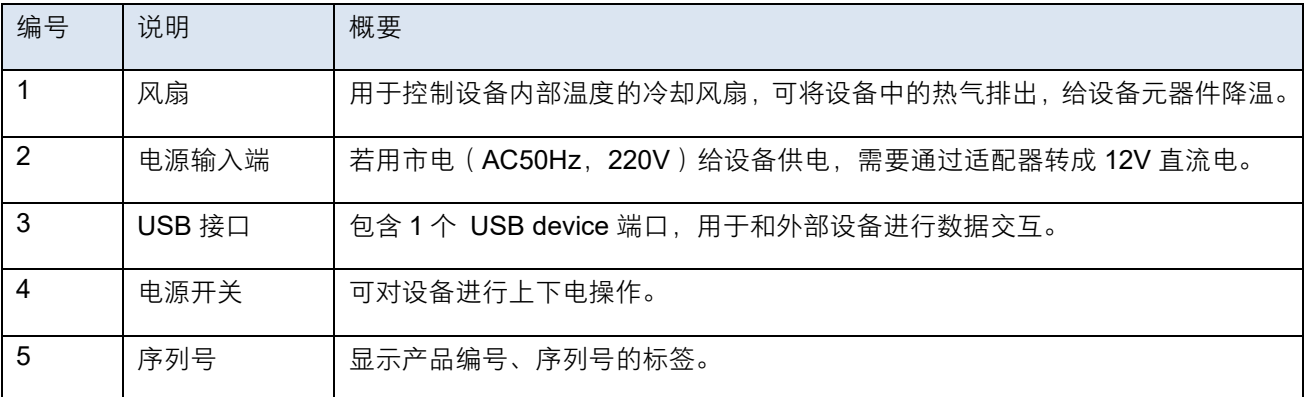

# <span id="page-9-1"></span>**交互操作**

主机通过 USB 连接线与机械开关交互, 使用 SCPI 命令接口, 具体命令见下文《远程控制》一节。 Windows 操作系统下,可使用 EasySSU 软件进行配置。

<span id="page-10-0"></span>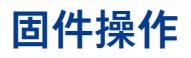

4 开关状态切换

用户可通过控制软件 (EasySSU), 切换开关的状态。

- 1. 用 USB 线连接设备,点击 Rescan 获取开关信息并连接。
	- 1) SSU5264A

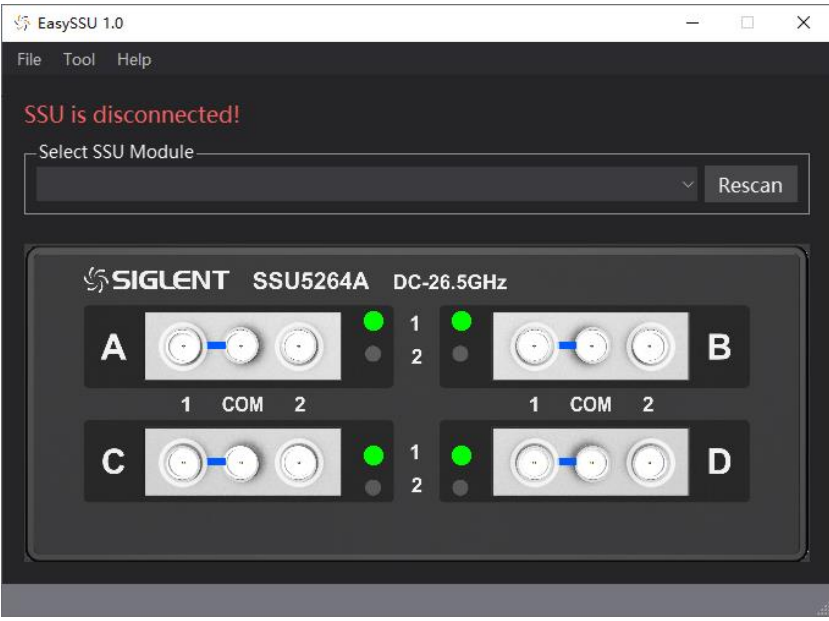

### 2) SSU5266A

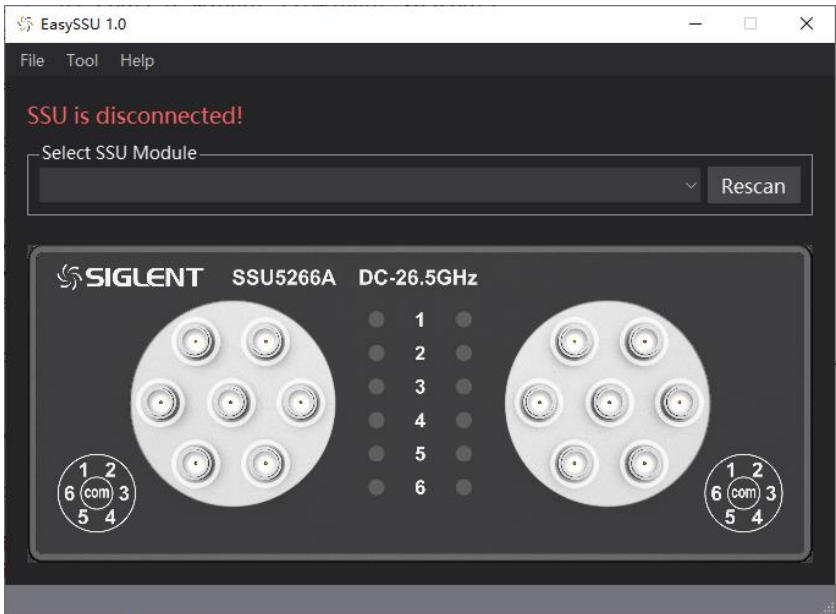

- 2. 点击开关按钮完成开关状态切换。
	- 1) SSU5264A

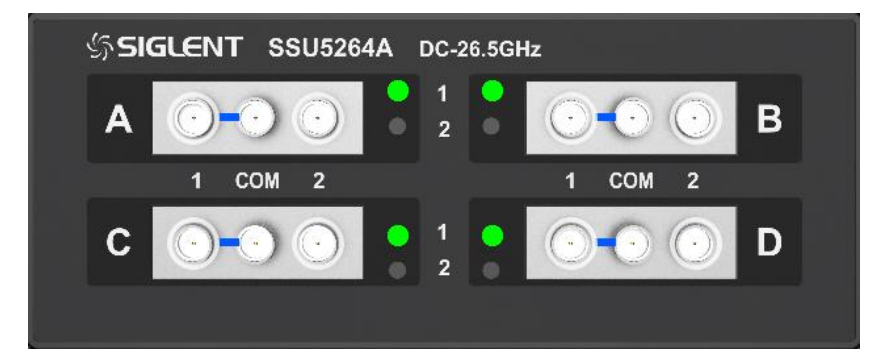

#### 2) SSU5266A

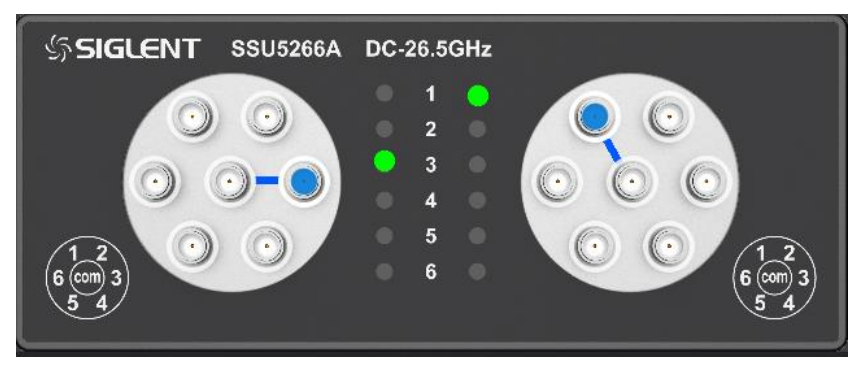

固件升级

请按照以下步骤进行固件升级:

- 1. 从官方网站下载固件升级包。
- 2. 用 USB 线连接设备,并在主机上运行 EasySSU 软件,点击 Tool-Upgrade 菜单进入升级界面。

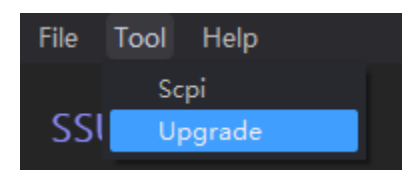

3. 点击 Browse 按钮选择升级文件 (.ads), 点击 Begin, 文件校验通过后开始升级, 下方进度条显示实时 升级进度。升级完成后机器会自动重启,重新连接设备即可。

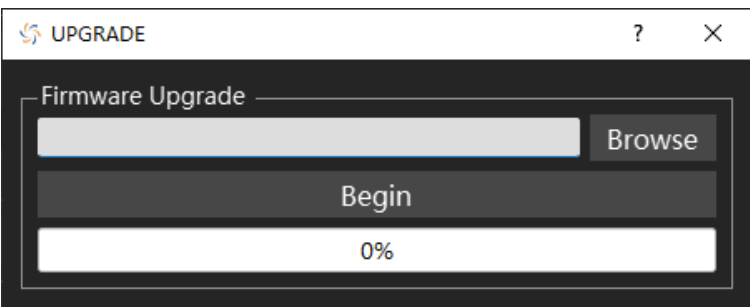

注:任何打断升级过程的操作都可能引起升级失败甚至仪器无法启动,请在升级过程中保持仪器的供电稳定 状态。

# <span id="page-12-0"></span>**远程控制**

基于 SCPI (Standard Commands for Programmable Instruments)命令集, 机械开关支持通过 USB 与计算 机进行通信,从而实现远程控制。

### **SCPI** 命令控制

### 1. 获取设备型号

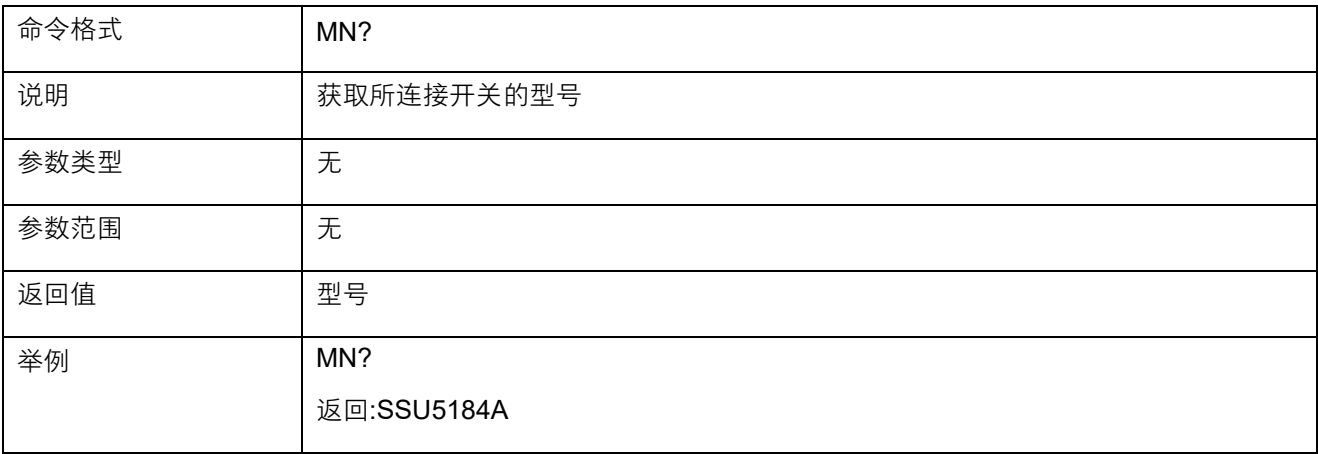

#### 2. 获取设备序列号

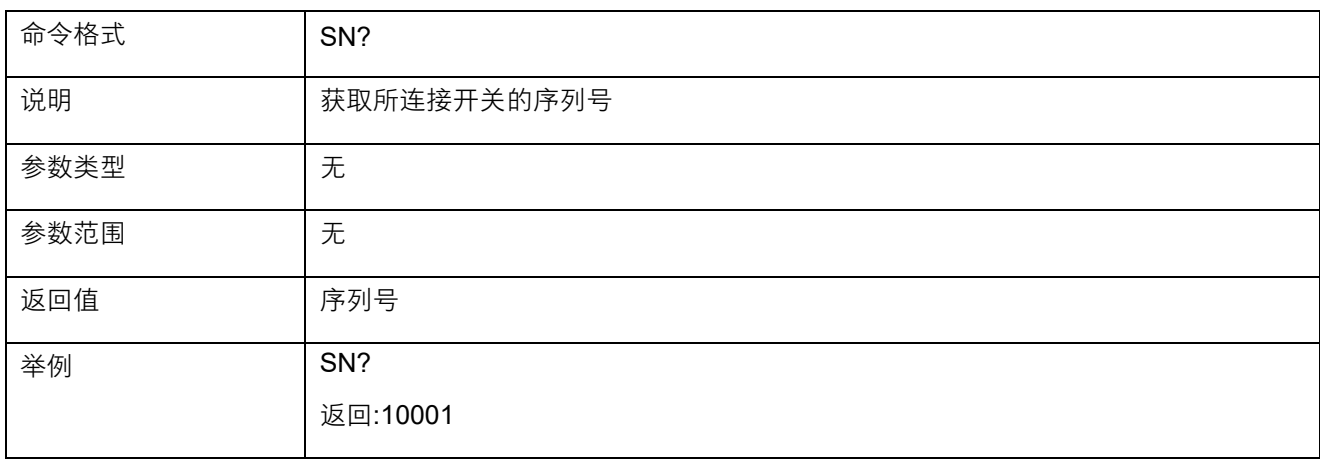

### 3. 获取设备软件版本

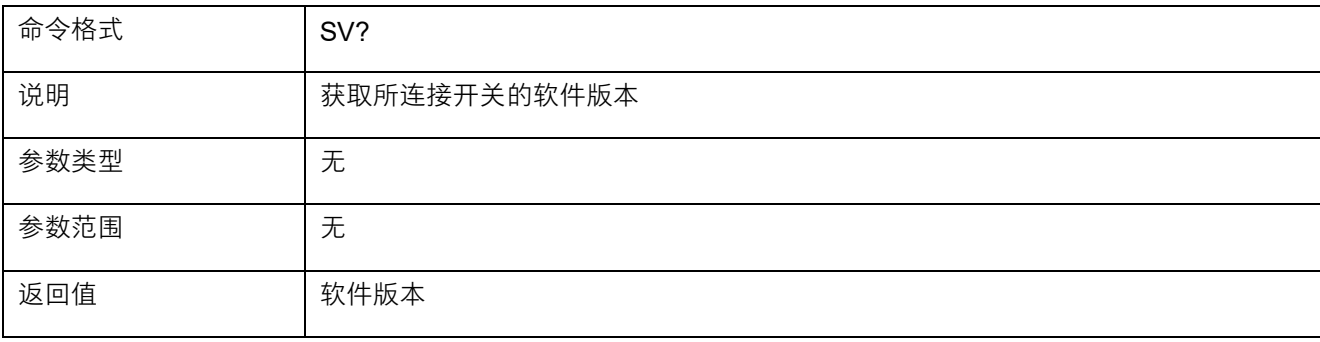

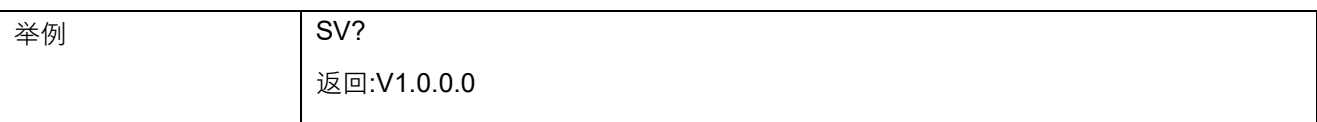

### 4. 设置单个开关状态(SSU5264A)

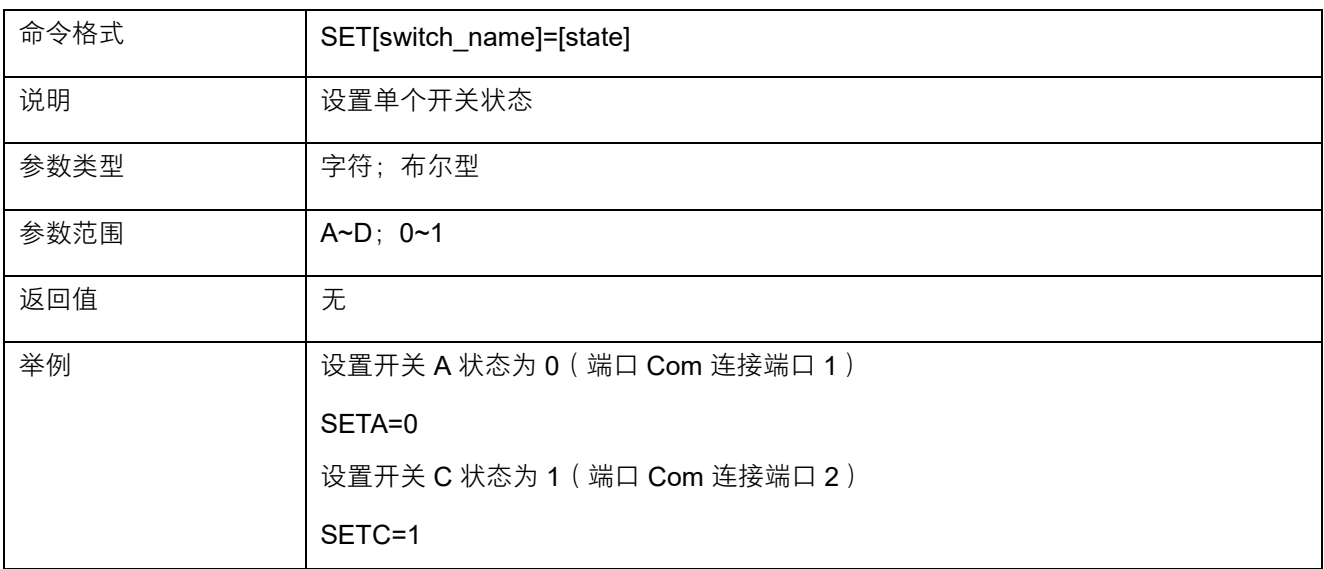

### 5. 获取单个开关状态(SSU5264A)

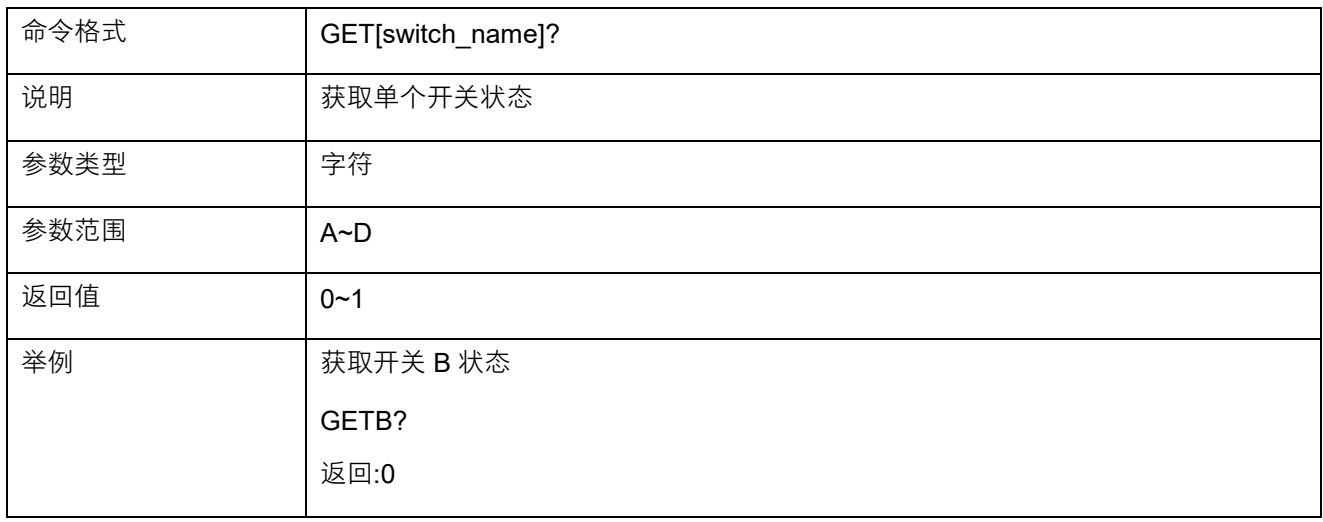

### 6. 设置全部开关状态(SSU5264A)

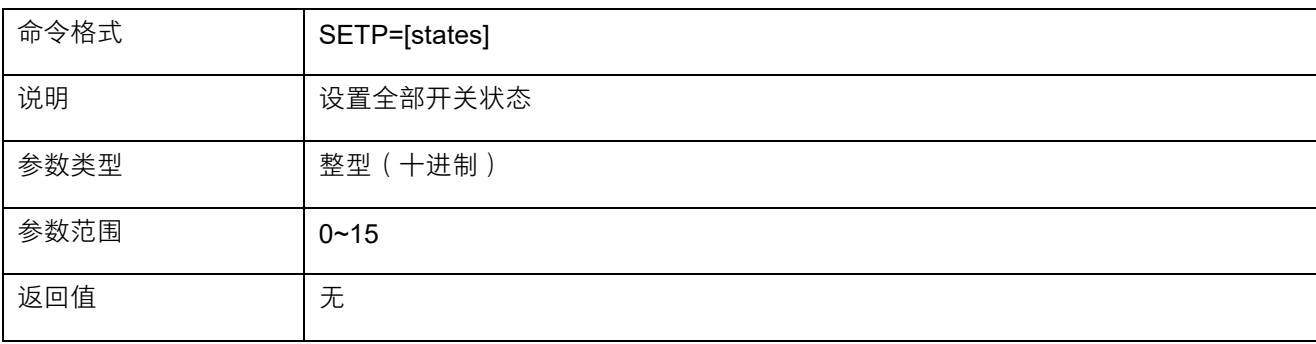

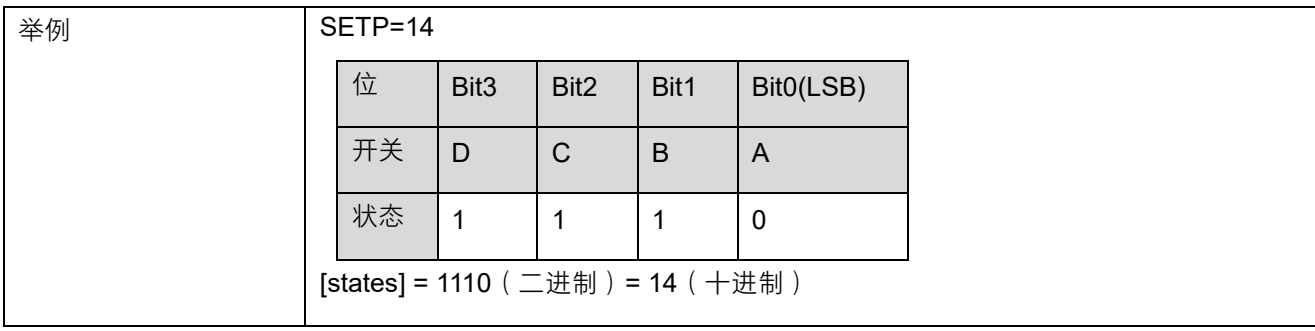

### 7. 获取全部开关状态(SSU5264A)

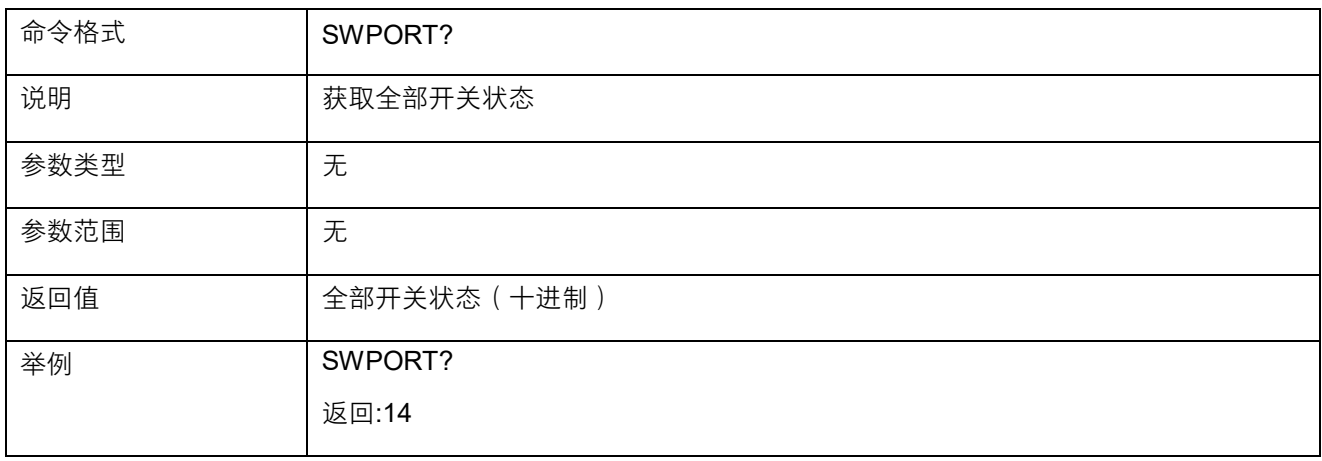

### 8. 设置单个开关状态(SSU5266A)

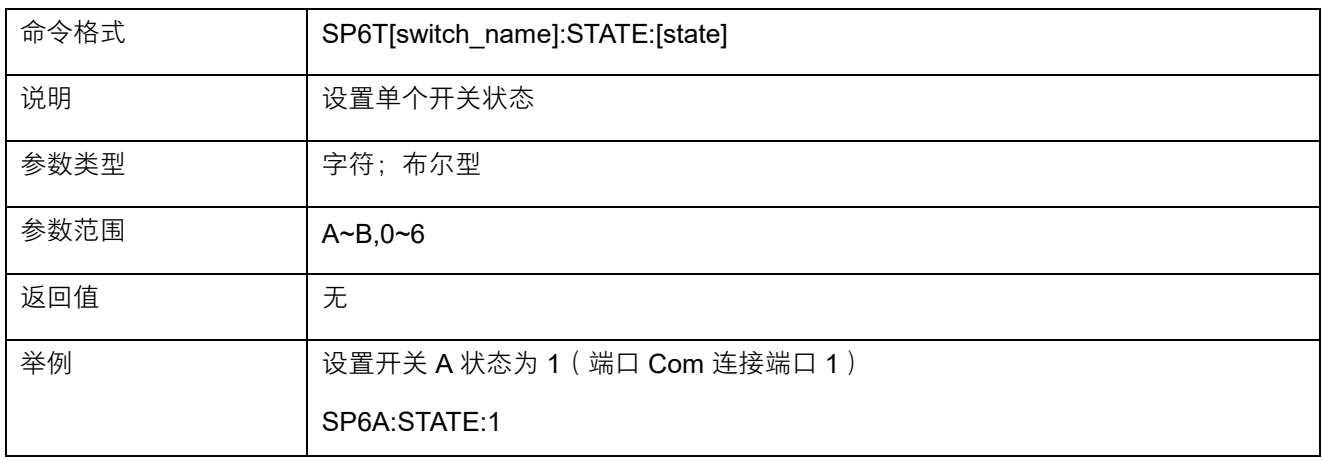

#### 9. 获取单个开关状态(SSU5266A)

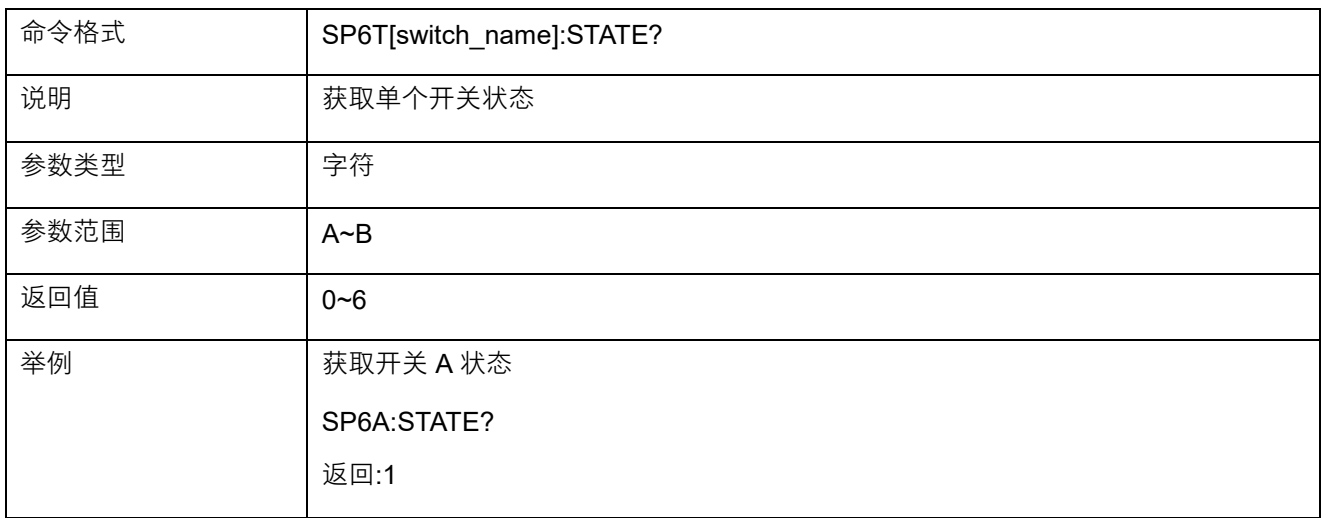

### <span id="page-15-0"></span>**帮助信息**

通过官方网站或联系售后人员获取相关帮助。

# <span id="page-15-1"></span>**更多产品信息**

您可以在 System 菜单栏中获取您的设备信息和状态, 欲了解本产品更多信息, 请查阅如下手册 (您可登录 SIGLENT 官方网站下载 [http://www.siglent.com](http://www.siglent.com/))。

- 《SSU5000A 系列机械开关用户手册》: 提供本产品功能的详细说明。
- 《SSU5000A 系列机械开关数据和编程手册》:提供本产品的主要特色和技术指标,以及编程指令集。

# Copyright and statement

- SIGLENT TECHNOLOGIES CO., LTD All Rights Reserved.
- SIGLENT is the registered trademark of SIGLENT TECHNOLOGIES CO., LTD.
- SIGLENT products are protected by patent law worldwide.
- Information in this publication replaces all previously corresponding material.
- SIGLENT reserves the right to modify or change parts of or all the specifications or pricing policies at the company's sole decision.
- Any method of copying, extracting or translating the contents of this manual is not allowed without the permission of SIGLENT.

# <span id="page-17-0"></span>General safety summary

Carefully read the following safety precautions to avoid any personal injury or damage to the instrument and any products connected to it. To avoid potential hazards, please use the instrument as specified:

- Only qualified technicians can carry out maintenance of the product.
- Only the power cord designed for the instrument and authorized by the local country could be used.
- The instrument is grounded through the protective earth conductor of the power cord. To avoid electric shock, please make sure the instrument is grounded correctly before connecting its input or output terminals.
- The potential of the signal wire ground is equal to the earth, so do not connect the signal wire to a high voltage.
- To avoid fire or electric shock, please look over all ratings and safety labels on the instrument. Before connecting the instrument, please read the manual carefully to gain more information about the ratings.
- Do not touch exposed contacts or components when the power is on.
- To avoid short-circuiting to the interior of the device or electric shock, please do not operate the instrument in a humid environment.
- To avoid damage to the device or personal injury, it is important to operate the device away from an explosive atmosphere.
- To avoid the influence of dust and moisture in the air, please keep the surface of the device clean and dry.

### <span id="page-18-0"></span>General inspection

#### **Inspect the shipping container:**

Keep the shipping container or cushioning material until the contents of the shipment have been completely checked and the instrument has passed both electrical and mechanical tests. The consigner or carrier will be responsible for damages to the instrument resulting from shipment. SIGLENT will not provide free maintenance or replacement.

### **Inspect the instrument:**

If the instrument is found to be damaged, defective, or fails in electrical or mechanical tests, please contact SIGLENT.

#### **Check the accessories:**

Please check the accessories according to the packing list. If the accessories are incomplete or damaged, please contact your SIGLENT sales representative.

## <span id="page-19-0"></span>Preparing for use

### **Dimensions**

SSU5264A SSU5266A

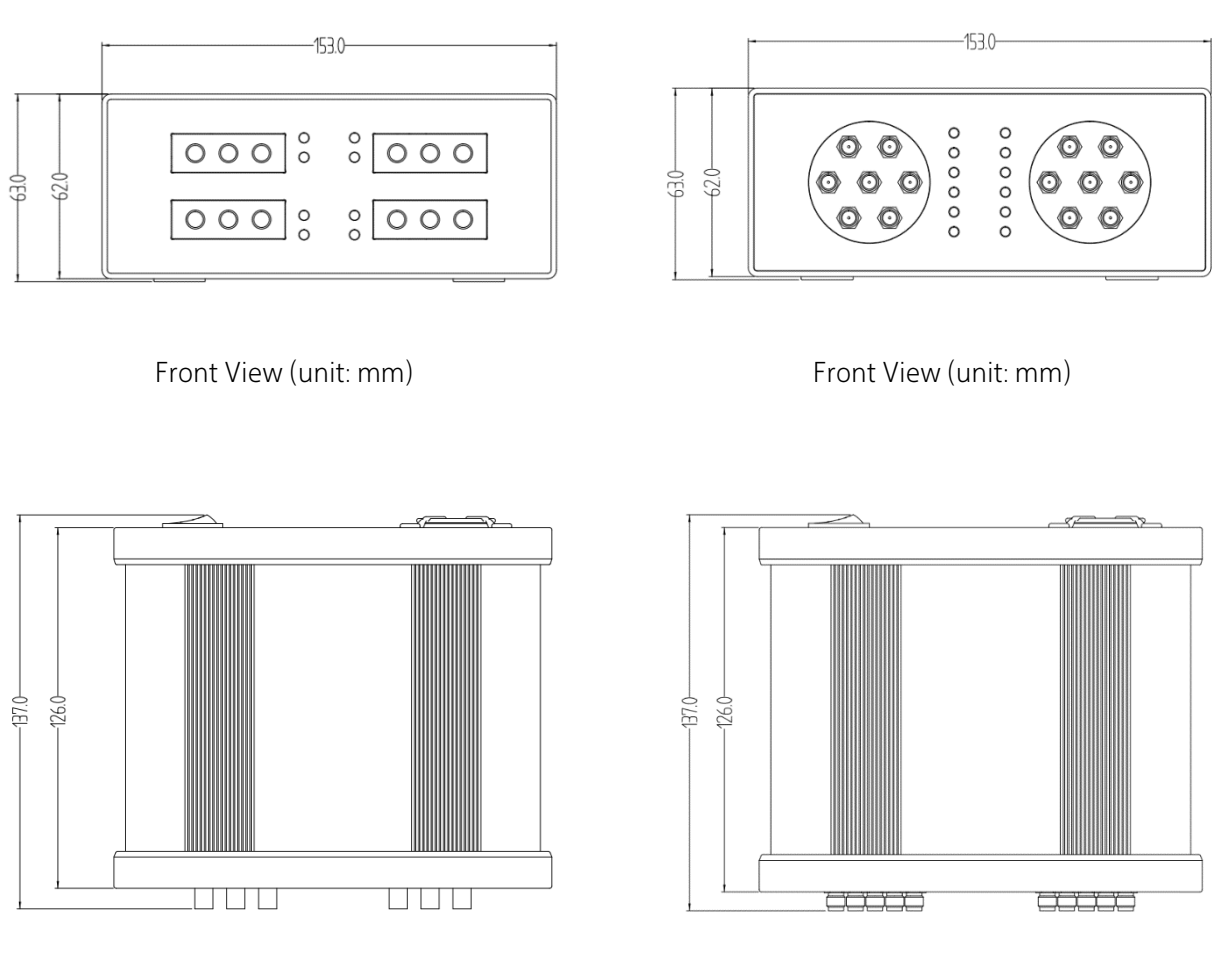

Top View (unit: mm) Top View (unit: mm)

### *L* Connect to DC power supply

The equipment accepts 12 V, 2A, DC power supply. Please use the power adapter provided in the accessory to connect the instrument to the power source

# <span id="page-20-0"></span>Front panel

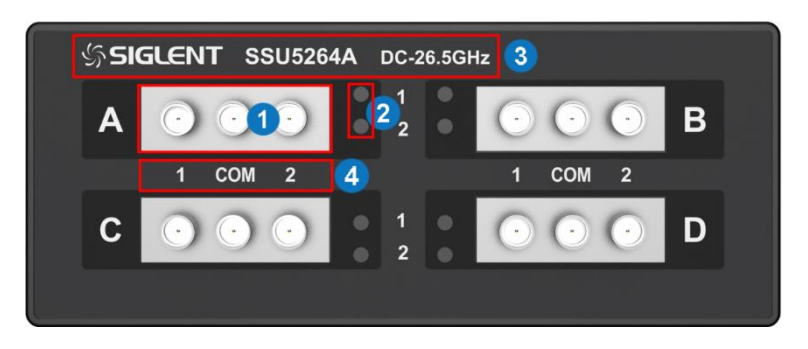

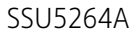

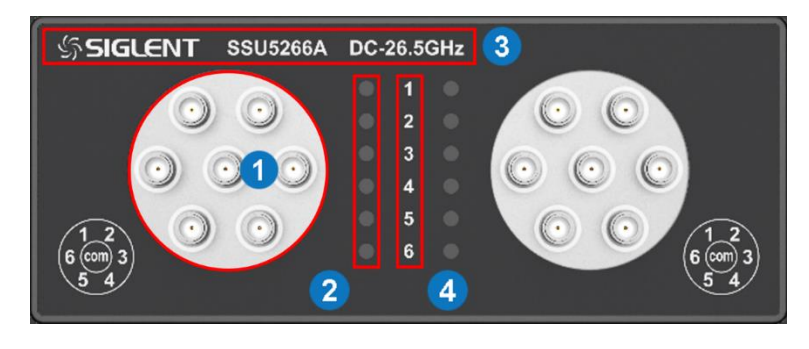

SSU5266A

### *I***<sub>C</sub>** Front panel area description:

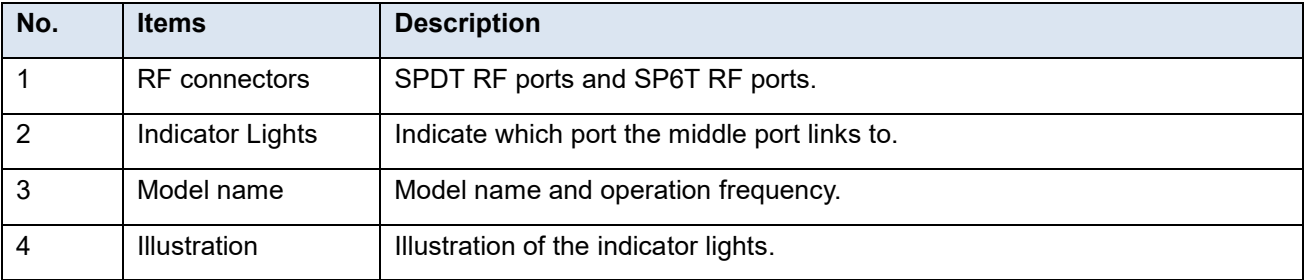

### **RF connectors:**

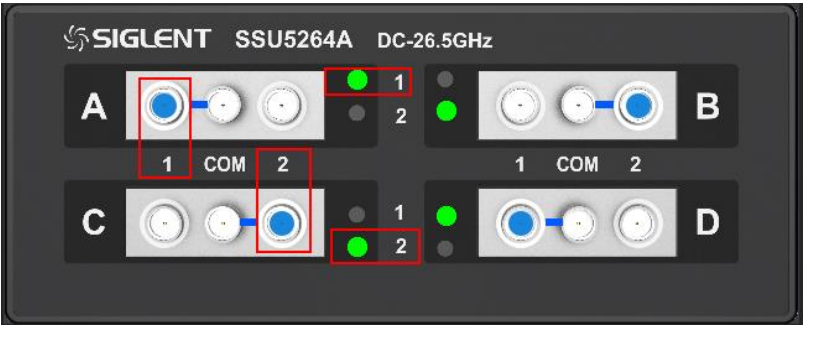

Front panel RF connectors (SSU5264A)

- There are 4 groups of RF connectors. Every group is an independent SPDT.
- When a SPDT is configurated, the middle connect will be link to left of right connect. And the indicator light will turn green 1 (Left) or green 2 (right).

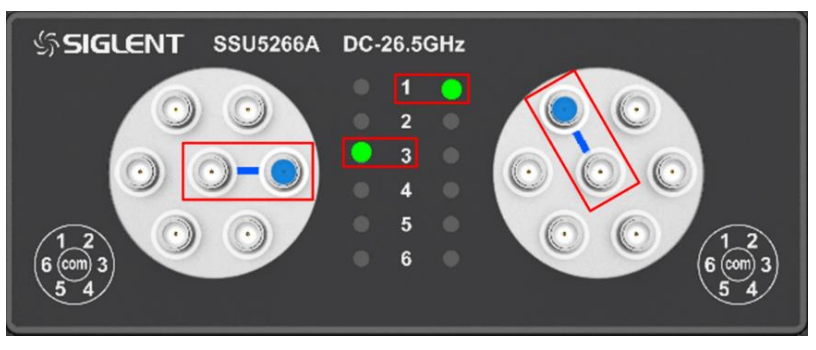

Front panel RF connectors (SSU5266A)

- There are 2 groups of RF connectors. Every group is an independent SP6T.
- The middle connector of the SP6T switch can be configured to connect to one of the six surrounding connectors. At this time, the connected connector indicator light lights up.

### <span id="page-22-0"></span>Rear panel

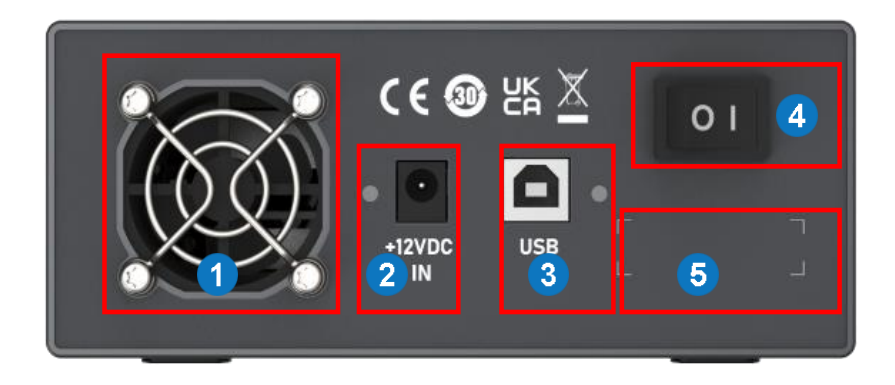

#### Rear panel

- 1. FAN
- 2. DC Power Port 12V DC power supply , 1.25A maxim current
- 3. USB Device For commuication with host
- 4. Power Switch
- 5. Serial Number Label

### *k* Rear panel area description:

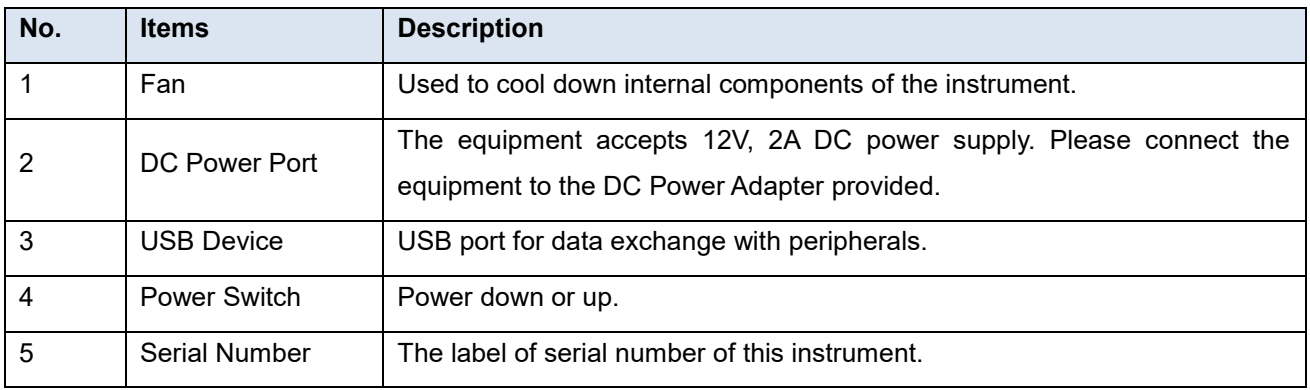

### <span id="page-22-1"></span>User interface

The host communicates with the instrument by USB cable. Use the SCPI instruction set. For windows system, we offer the EasySSU application to user.

# <span id="page-23-0"></span>Firmware operation

### *I* Switch status change

- 1. Connect the device with a USB cable, click Rescan to get the switch information and connect.
	- 1) SSU5264A

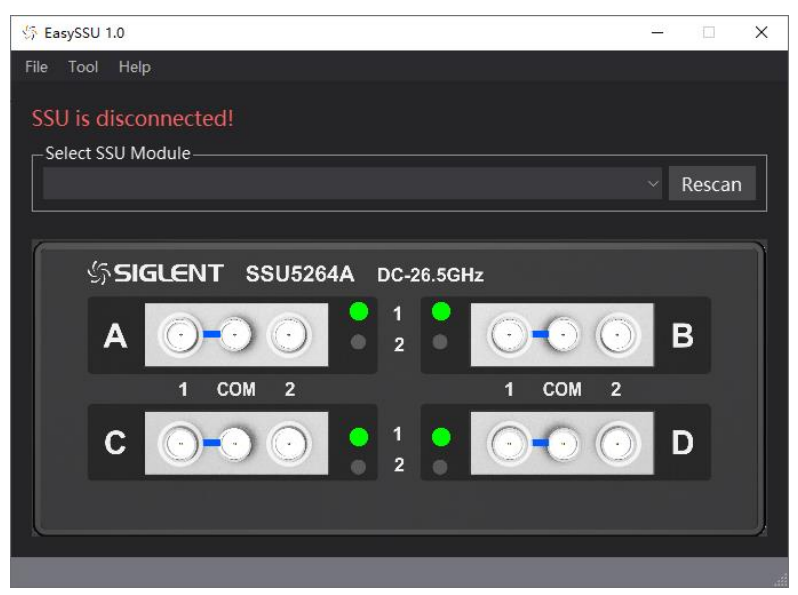

#### 2) SSU5266A

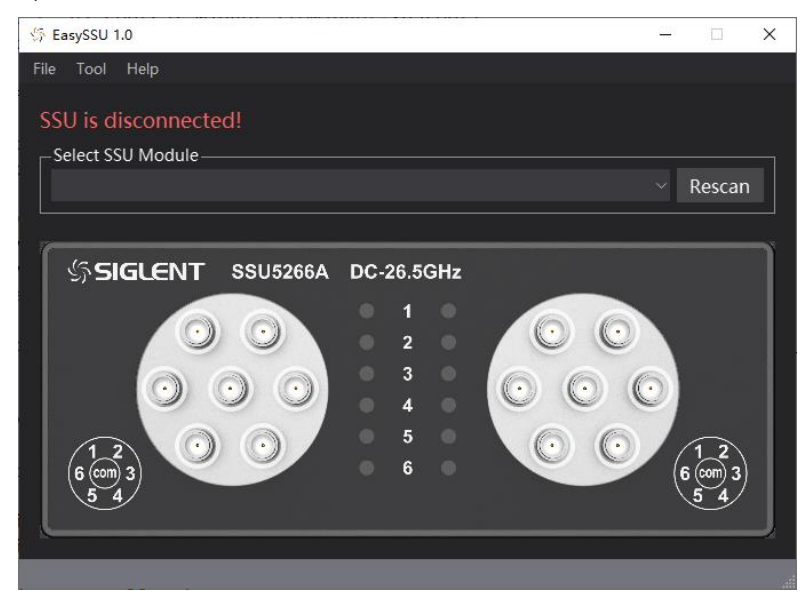

- 2. Click the switch button to complete the switch state change.
	- 1) SSU5264A

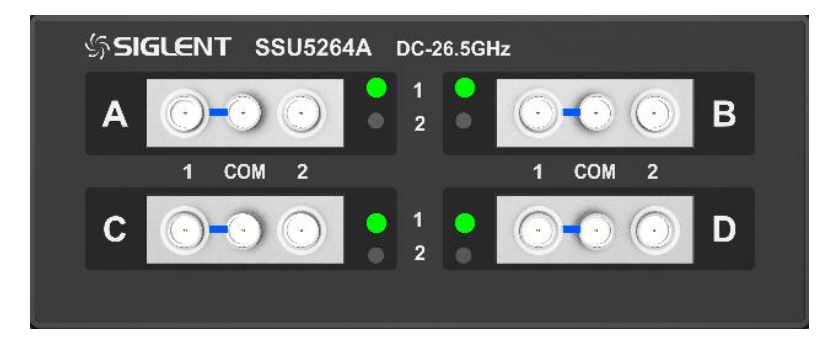

#### 2) SSU5266A

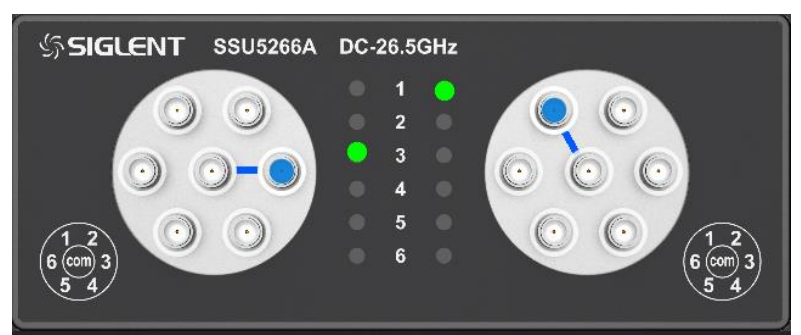

### *L* Firmware upgrade

Follow this procedure to update the instrument firmware:

- 1. Download the firmware package from official SIGLENT websites only.
- 2. Connect PC to instrument with USB cable. Run the EasySSU, enter the menu Tool-Upgrade.

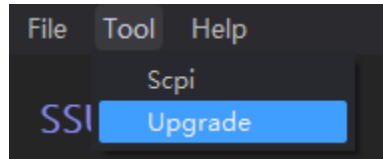

- 3. Click the Browse button to choose the firmware file, then click Begin button to update the system software.
- 4. The progress bar will appear on the screen while updating, the instrument will restart automatically if updates succeed or display a pop-up prompt box if updates fail.

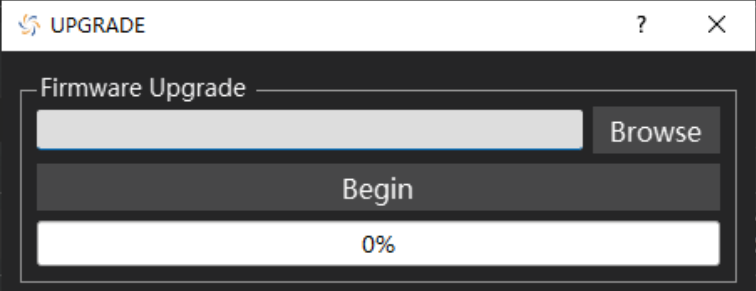

**Note: Please ensure that line power is constant during the upgrade by using an Uninterruptible Power Supply (UPS), Failure to maintain line power may be cause upgrade failure or instrument**  **damage.**

## <span id="page-26-0"></span>Remote control

The mechanical switch supports communication with compatible computers via USB interface. By using this interface, in combination with programming languages and/ or NI-VISA software, users can remotely control the mechanical switch.

### *I***<sub>C</sub>** SCPI Command control

#### 1. Get Instrument Information

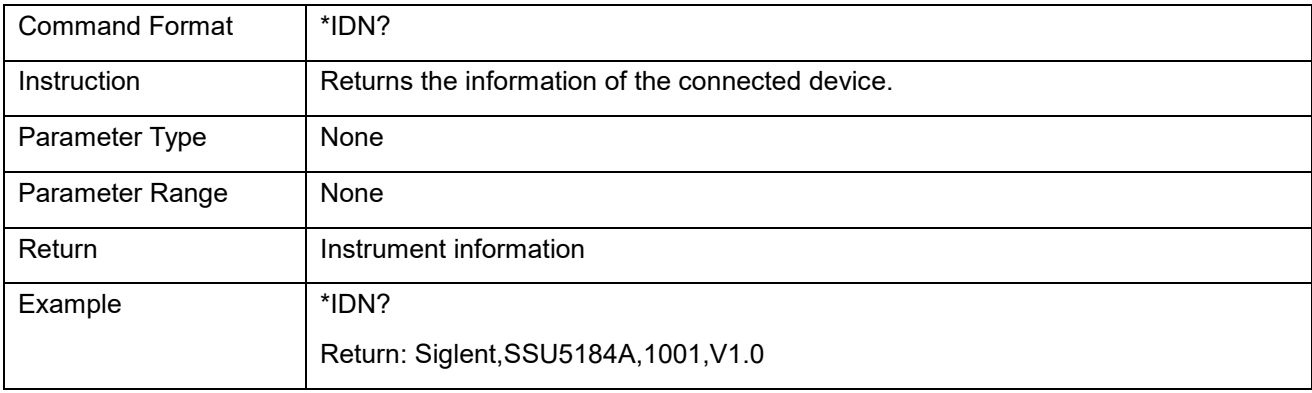

#### 2. Get Model Name

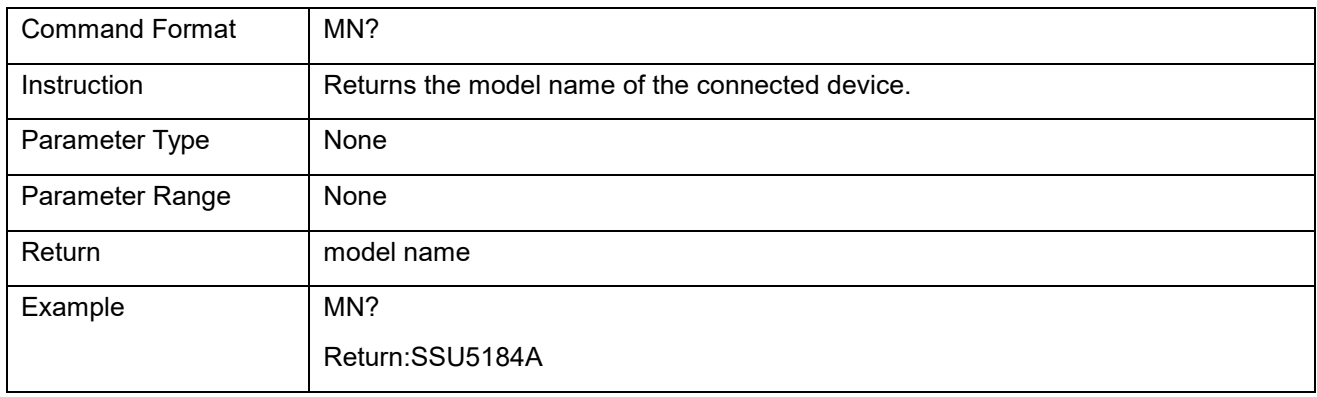

### 3. Get Serial Number

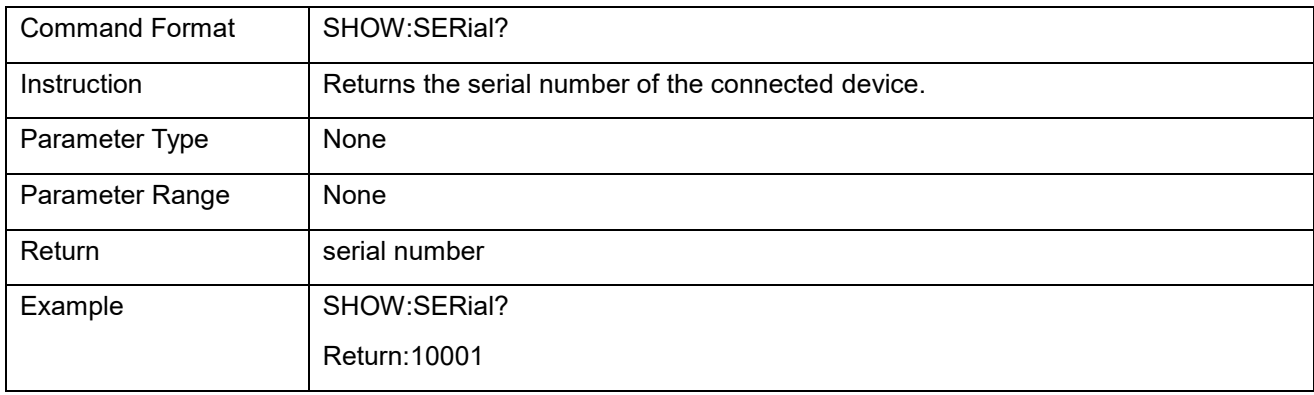

### 4. Get Software Version

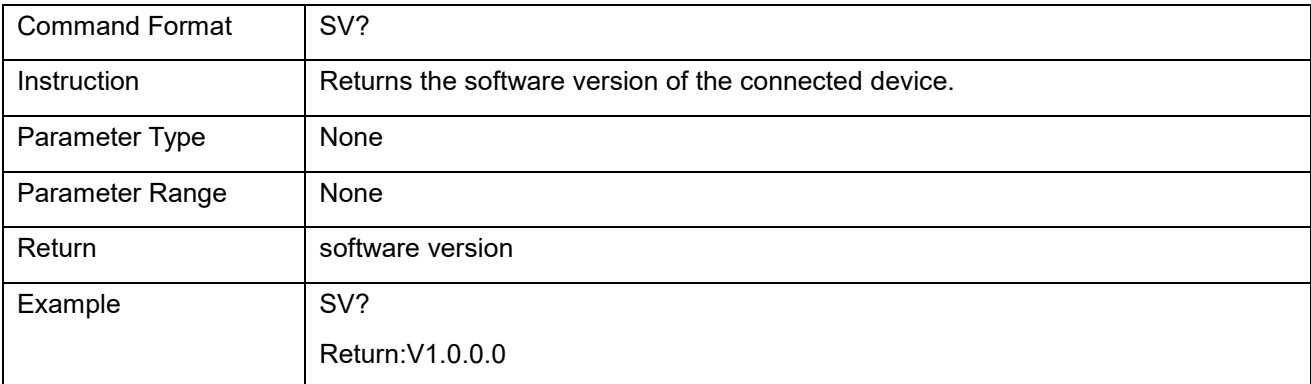

### 5. Set Single Switch State(SSU5264A)

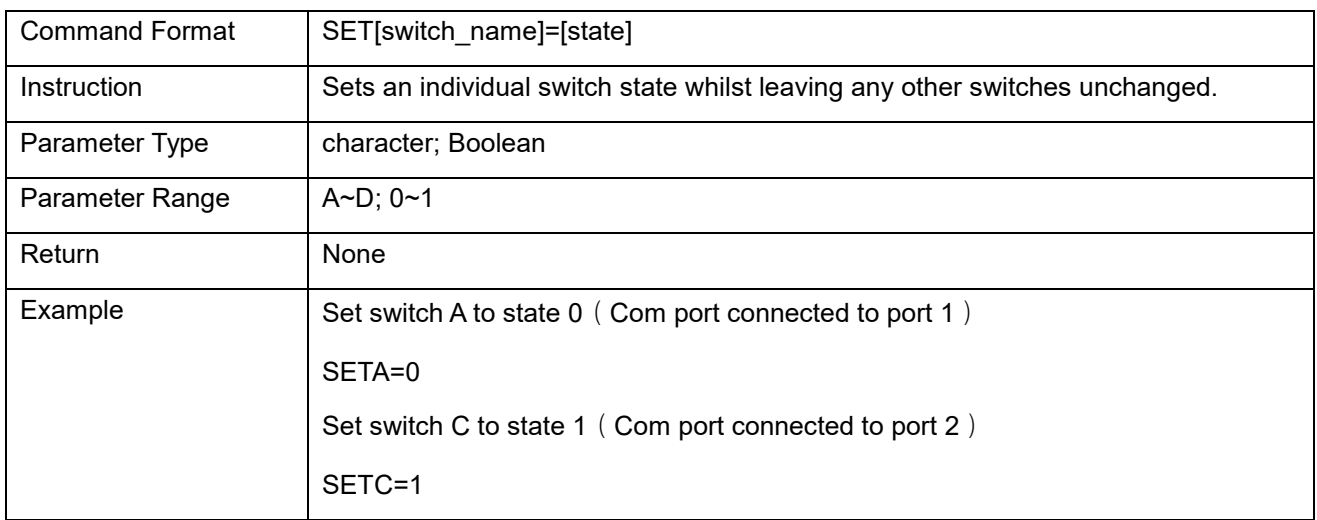

### 6. Get Single Switch State(SSU5264A)

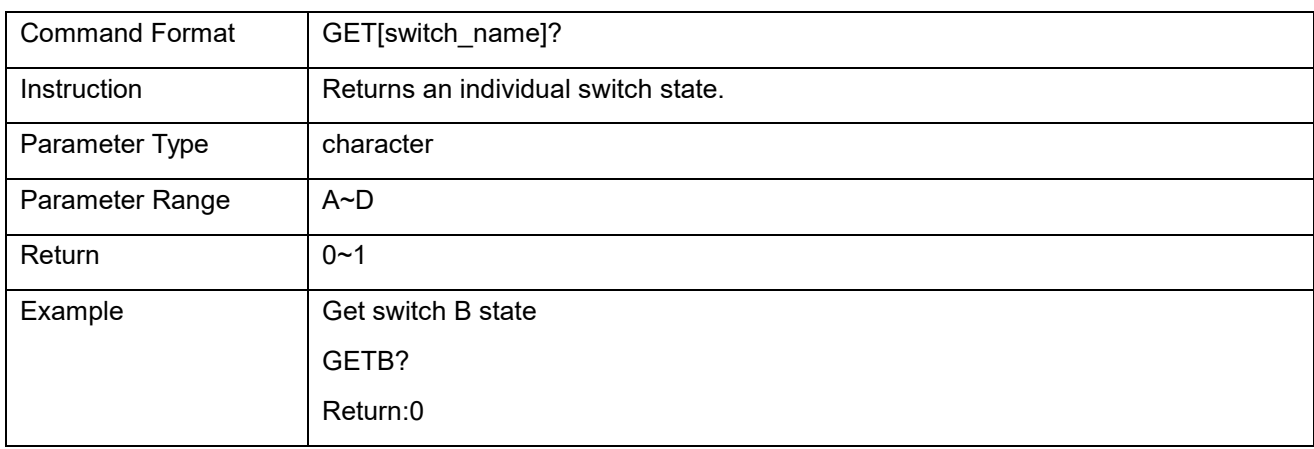

### 7. Set All Switches State(SSU5264A)

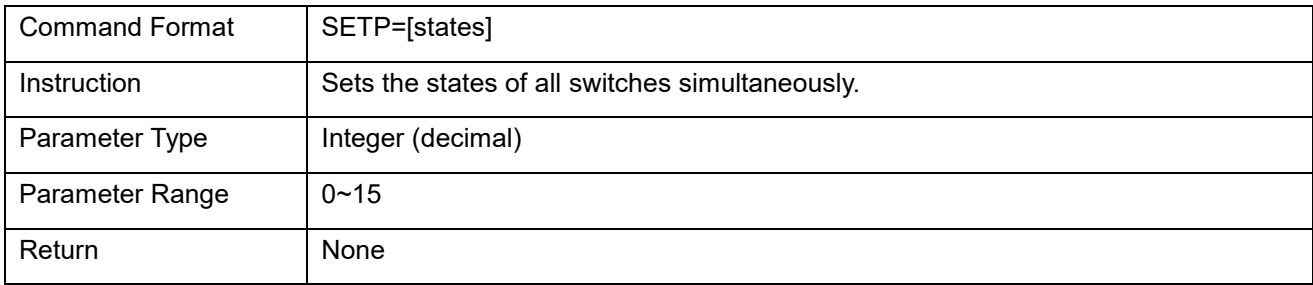

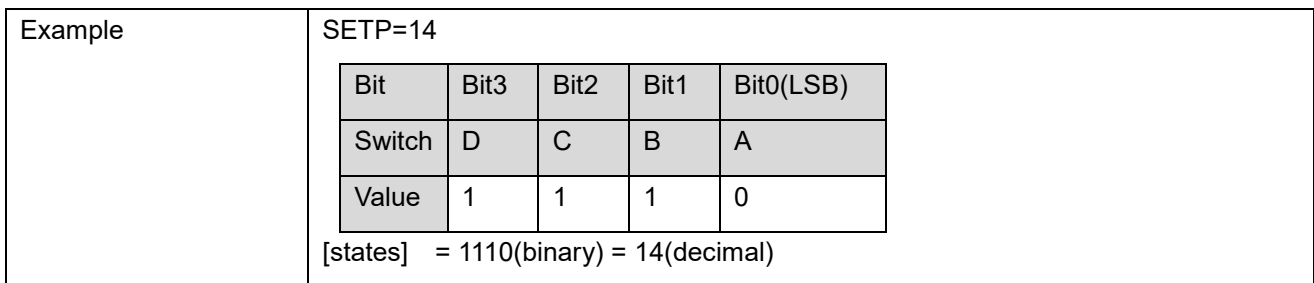

### 8. Get All Switch State(SSU5264A)

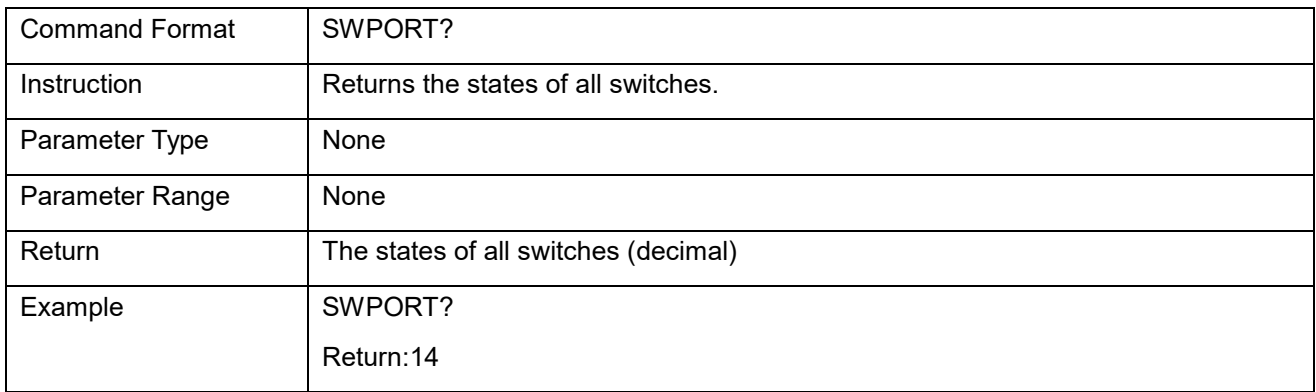

### 9. Set Single Switch State(SSU5266A)

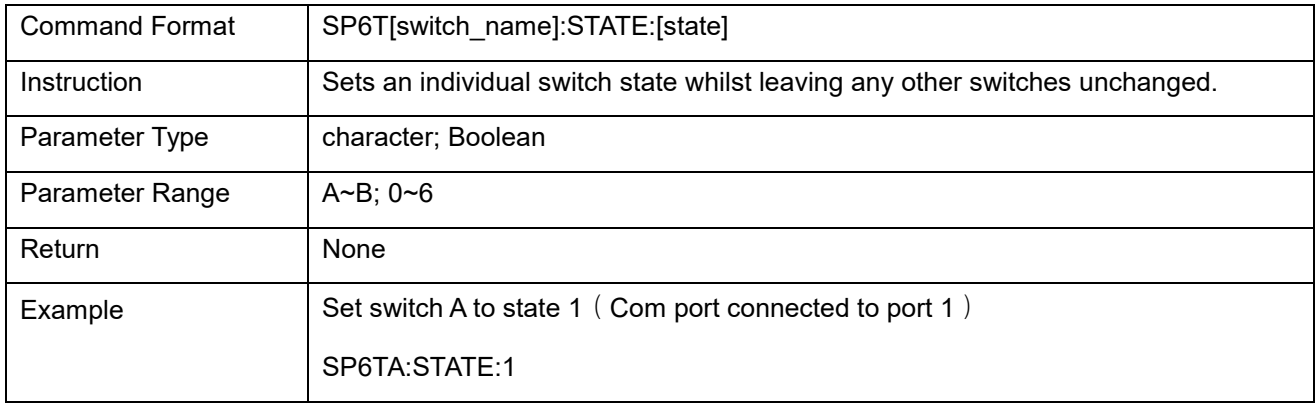

### 10. Get Single Switch State(SSU5266A)

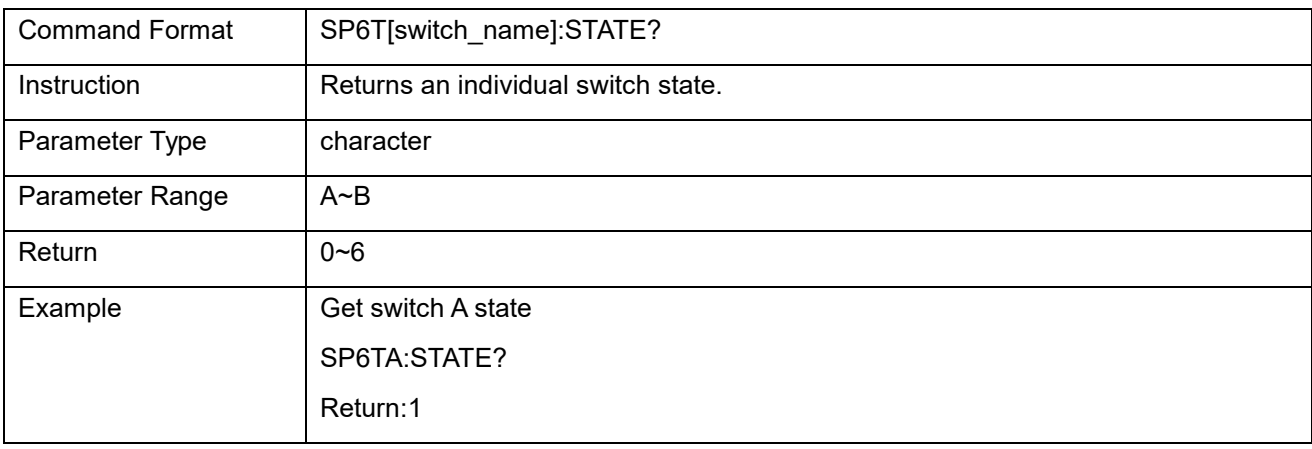

# <span id="page-29-0"></span>Product certification

SIGLENT guarantees this product conforms to the national and industrial standards in China as well as the ISO9001: 2008 standard and the ISO14001: 2004 standard. Other international standard conformance certification is in progress.

## <span id="page-29-1"></span>For more product information

You can obtain the instrument information and installation status of all options through Utility menu, for more information of this product, please refer to the following manuals (you can also download them from the SIGLENT web site):

**SSU5000A Series Mechanical Switch user manual:**

Provides detailed introductions of the functions of this instrument.

 **SSU5000A Series Mechanical Switch Data Sheet and programming manual:** Provides the main characteristics and specifications of this instrument. Provides detailed introductions of the SCPI commands and programming of this instrument.

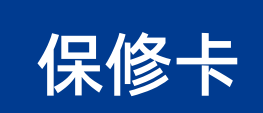

#### 感谢您购买鼎阳科技的产品,请妥善保管此产品保修卡及销售专用发票

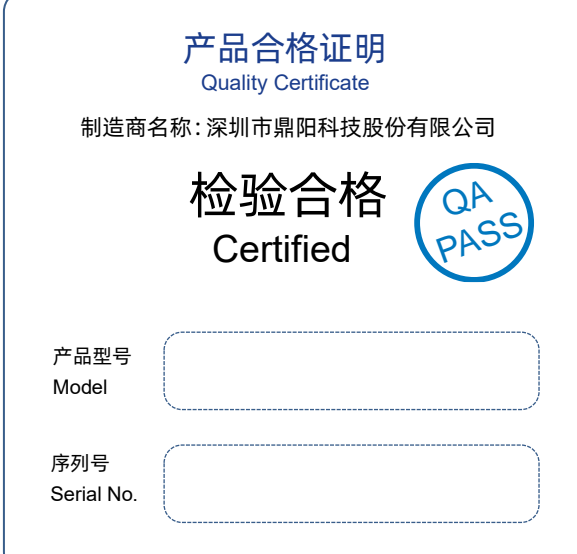

#### 售后服务中心:

服务中心地址:广东省深圳市宝安区 68 区留仙三路安通达工业园五栋一楼 服务与支持热线: 400-878-0807 邮箱:Service@siglent.com

维修登记卡

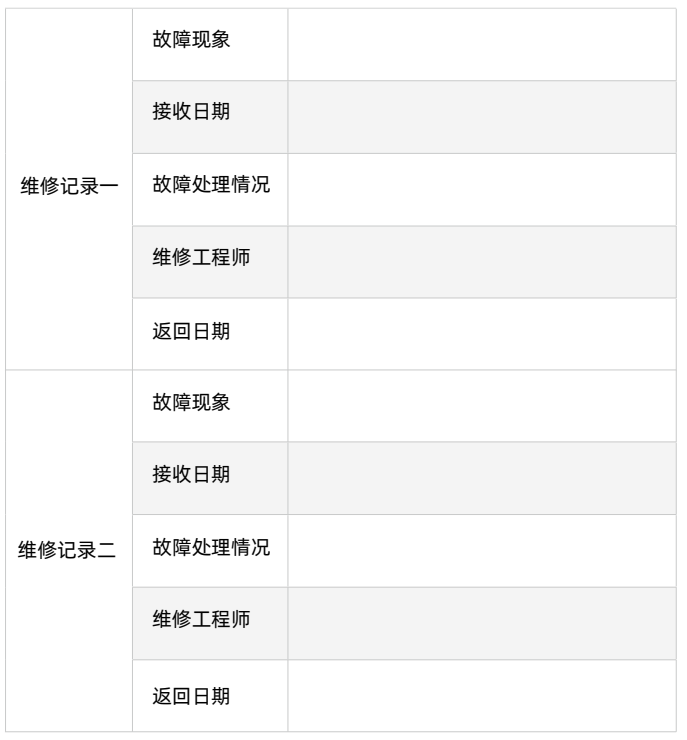

客户信息反馈登记表

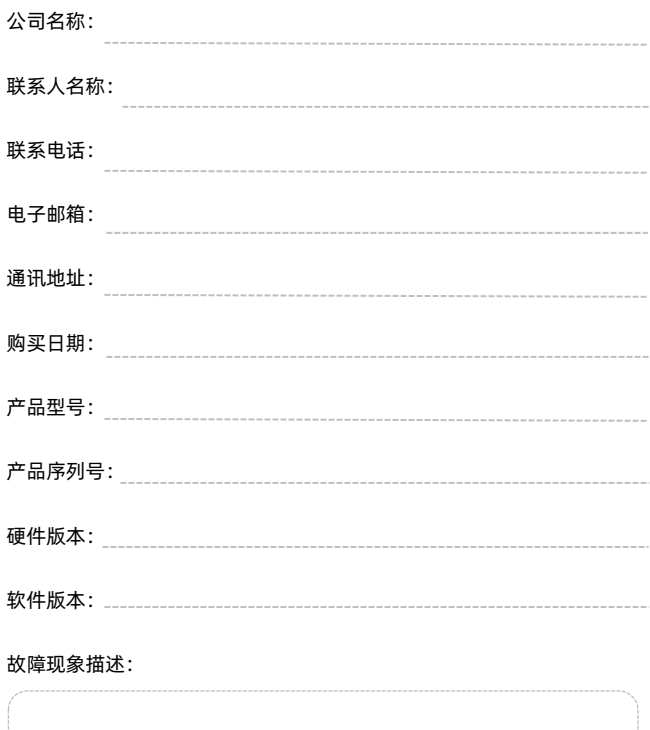

#### 保修概要

深圳市鼎阳科技股份有限公司(SIGLENT TECHNOLOGIES CO., LTD)承诺其产品在保修 期内正常使用发生故障,SGLENT 将为用户免费维修或更换部件。

本保修适用于中国大陆地区用户从大陆正规渠道所购买的 SIGLENT 产品。SIGLENT 厂家 直销渠道,授权代理销售渠道及授权网络销售渠道,用户在购买 SIGLENT 产品时有权要 求商家提供 SIGLENT 授权证明文件以保证自身利益。

#### 标准保修承诺

请用户务必填写后沿虚线剪下寄

回

SIGLENT 承诺本产品主机保修期三年,模块类、探头类、电池类产品保修一年。 SIGLENT 产品保修起始日期默认为客户有效购机凭证(税务发票)上的日期。无法提供 有效购机凭证的,则将产品的出厂日期延后 7 天(默认货运时间)作为保修起始日期。 维修承诺

对于免费维修的产品,SIGLENT 承诺在收到故障产品后 10 个工作日内维修完毕。 对于有偿维修的产品, SIGLENT 将在用户付费后 10 个工作日内将故障产品维修完毕。 若用户确认不维修, SIGLENT 将故障产品返回客户。 以下情况不包含在 SIGLENT 免费维修范围内:

1.因错误安装或在非产品规定的工作环境下使用造成的仪器故障或损坏;

2.产品外观损坏(如烧伤、挤压变形等); 3.产品保修封条被撕毁或有揭开痕迹;

4.使用未经 SIGLENT 认可的电源或电源适配器造成的意外损坏;

5.因不可抗拒因素(如地震、雷击等)造成的故障或损坏;

本保修卡代替先前发布的保修卡版本,其他任何形式的保修条款应以上述的保修说明为 准, SIGLENT 拥有对维修事宜的最终解释权。

深圳市鼎阳科技股份有限公司

#### **Headquarters:**

SIGLENT Technologies Co., Ltd Add: Bldg No.4 & No.5, Antongda Industrial Zone, 3rd Liuxian Road, Bao'an District, Shenzhen, 518101, China Tel: + 86 755 3688 7876 Fax: + 86 755 3359 1582 Email: sales@siglent.com Website: int.siglent.com

#### **North America:**

SIGLENT Technologies America, Inc 6557 Cochran Rd Solon, Ohio 44139 Tel: 440-398-5800 Toll Free: 877-515-5551 Fax: 440-399-1211 Email: info@siglentna.com Website: www.siglentna.com

#### **Europe:**

SIGLENT Technologies Germany GmbH Add: Staetzlinger Str. 70 86165 Augsburg, Germany Tel: +49(0)-821-666 0 111 0 Fax: +49(0)-821-666 0 111 22 Email: info-eu@siglent.com Website: www.siglenteu.com

#### 联系我们

深圳市鼎阳科技股份有限公司 全国免费服务热线:400-878-0807 网址:www.siglent.com

#### 声明

55IGLENT<sup>\*</sup>鼎 是深圳市鼎阳科技股份 有限公司的注册商标,事先未经过允许,不 得以任何形式或通过任何方式复制本手册中 的任何内容。 本资料中的信息代替原先的此前所有版本。 技术数据如有变更,恕不另行通告。

技术许可

对于本文档中描述的硬件和软件,仅在得到 许可的情况下才会提供,并且只能根据许可 进行使用或复制。

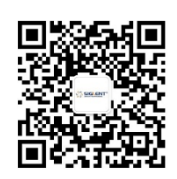

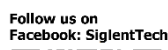

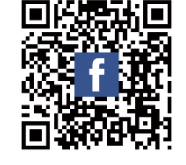

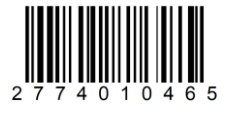